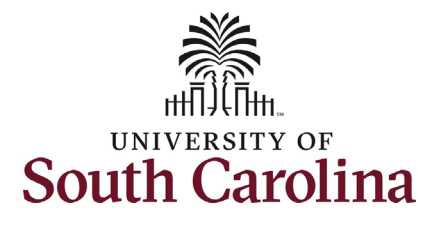

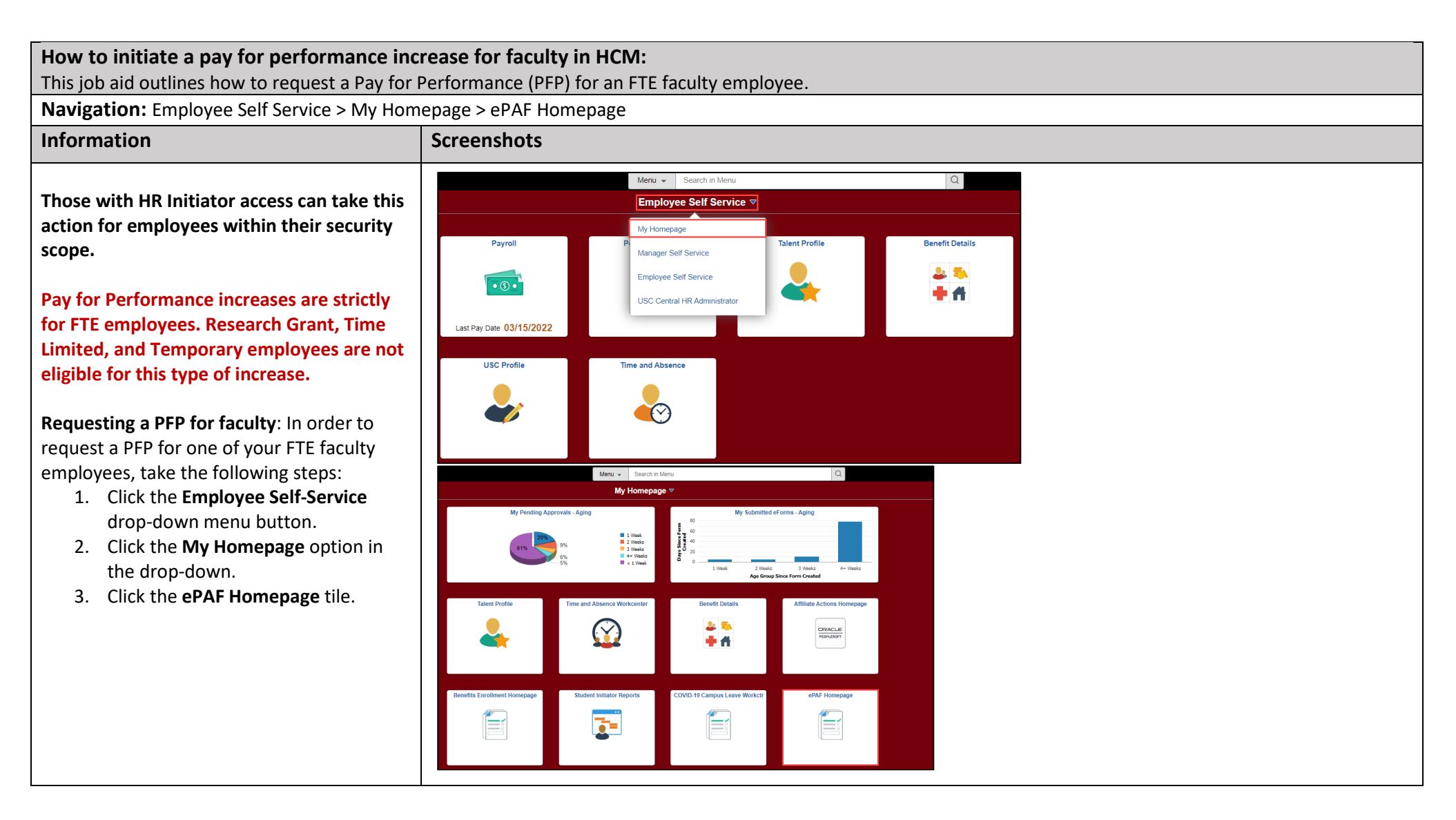

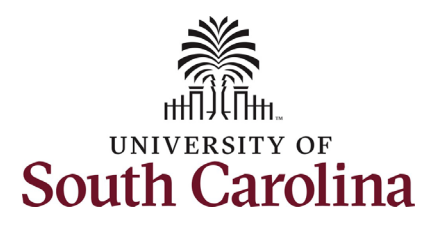

On the ePAF homepage enter your employee's name or USC ID in the **Search for Person** field, then click the **Search** button.

 **Search Cards**. Determine the appropriate The results that appear are referred to as Search Card by reviewing the EMPL ID (aka USC ID), EMPL record, Department, EMPL Class, and other data presented.

 On the appropriate Search Card, click the **Related Actions Menu** button.

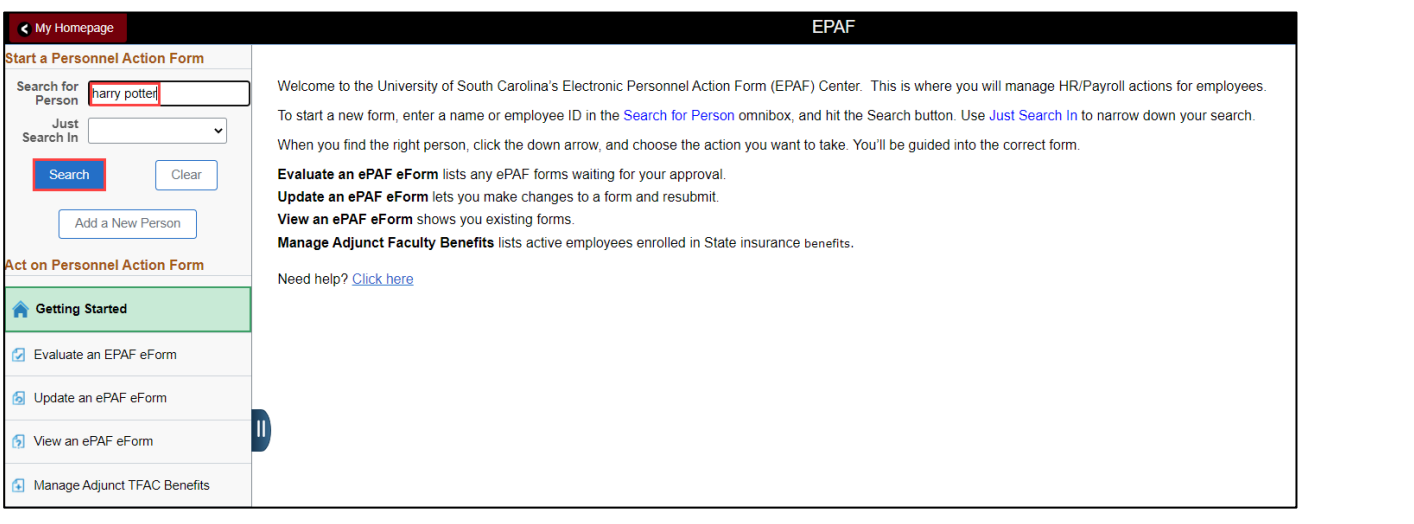

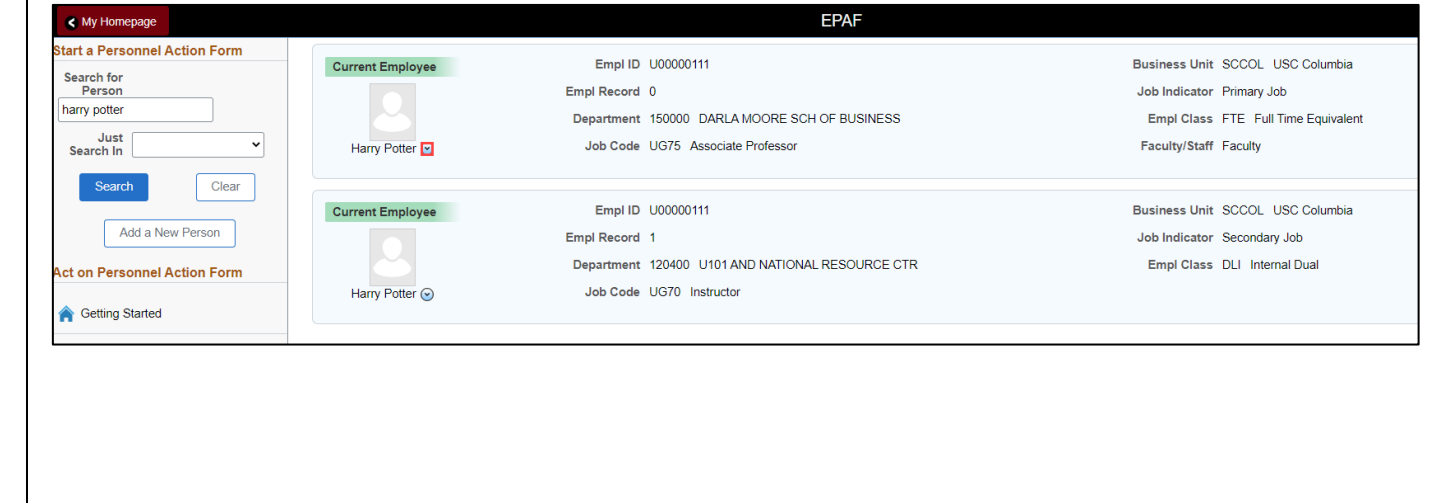

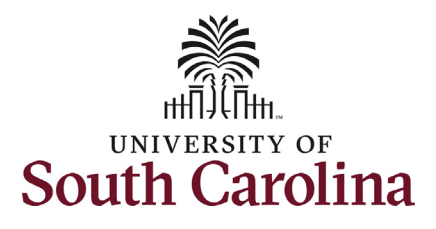

The **Related Actions Menu** shows all of the actions/eForms which the user has authority to initiate on this specific employee's EMPL record.

 The **Job Change eForm** is used to make changes are also initiated directly on the Job permanent changes to position and/or base salary. FTE Faculty, Temp Faculty, and nonexempt temporary staff position and salary Change eForm.

From the Related Actions Menu, select the **Job Change** option.

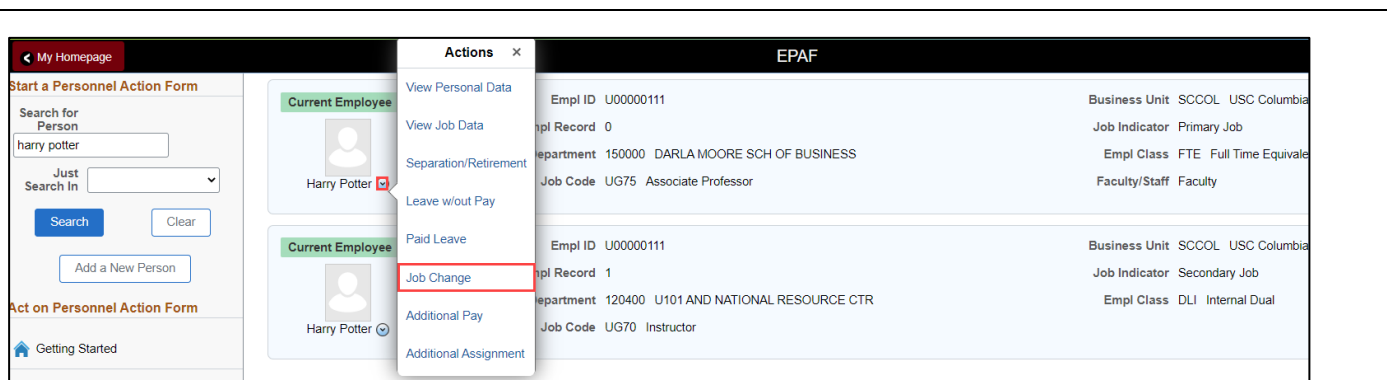

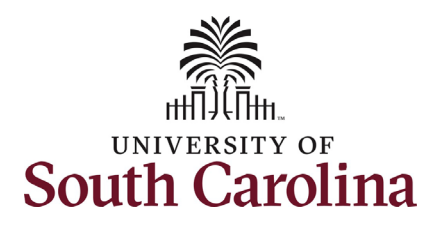

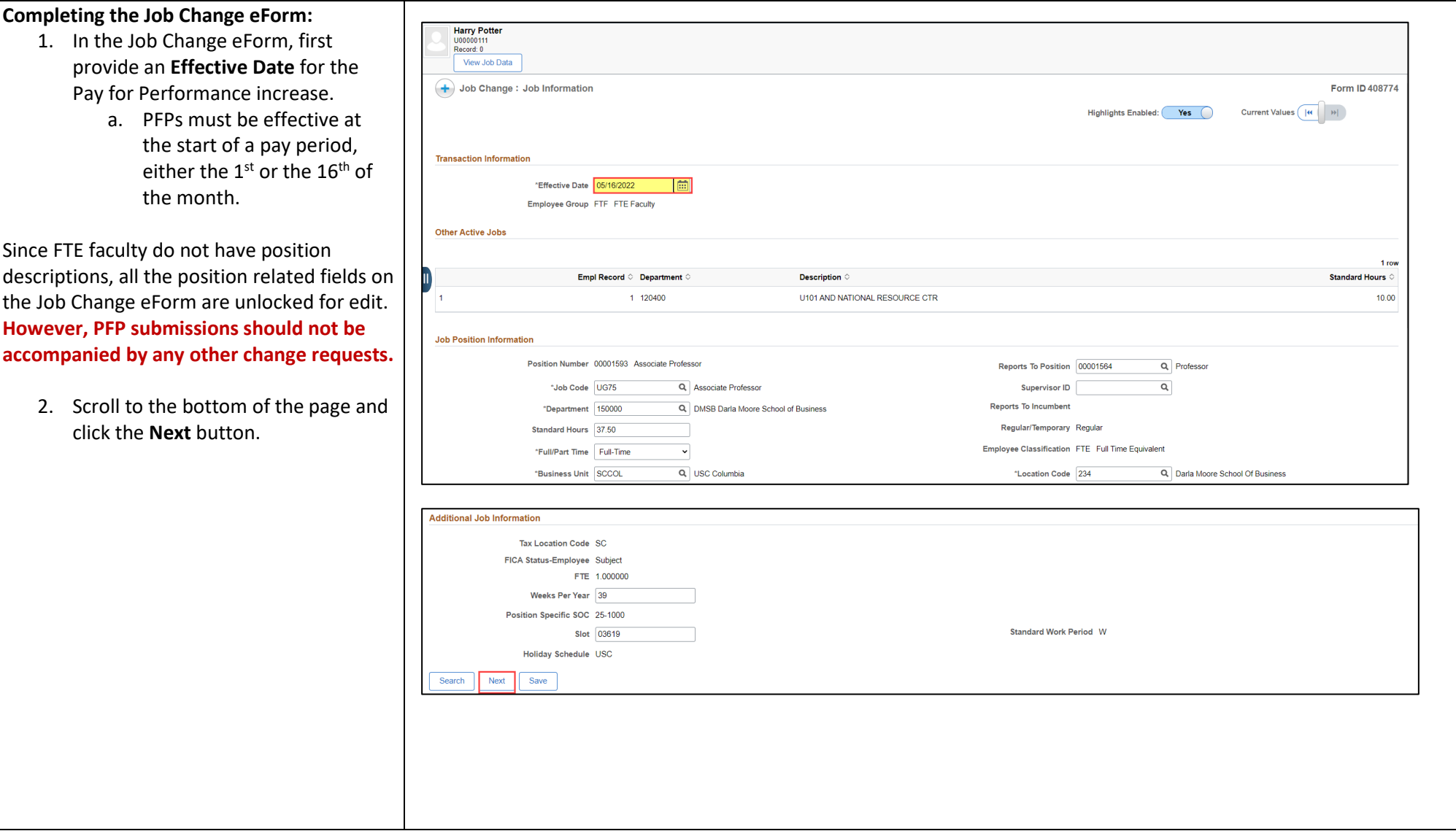

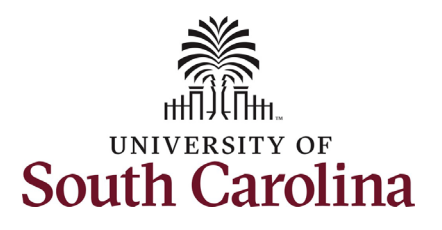

3. Enter the **New Comp Rate** for the PFP increase and click the tab button on your keyboard. This will calculate the **Percent Increase or Decrease**  field. Note that entering the **Percent Increase or Decrease** and clicking the tab button will then populate the **New Comp Rate**.

 (this does not appear until you have entered Upon entering the increase, a new question will appear: **Is this pay for performance?**  a salary increase).

- and select **Yes**. This step is crucial as 4. Click the drop-down menu button it signals to the eForm to populate the required PFP criteria.
- **Criteria will be recycled for edits**  5. Upon selecting **Yes** to **Is this pay for performance?** the **Pay for Performance Criteria** appear. You must select one or more of the criteria options. **eForms submitted without the Pay for Performance which may delay the effective date of the action as PFPs cannot be approved retroactively.**

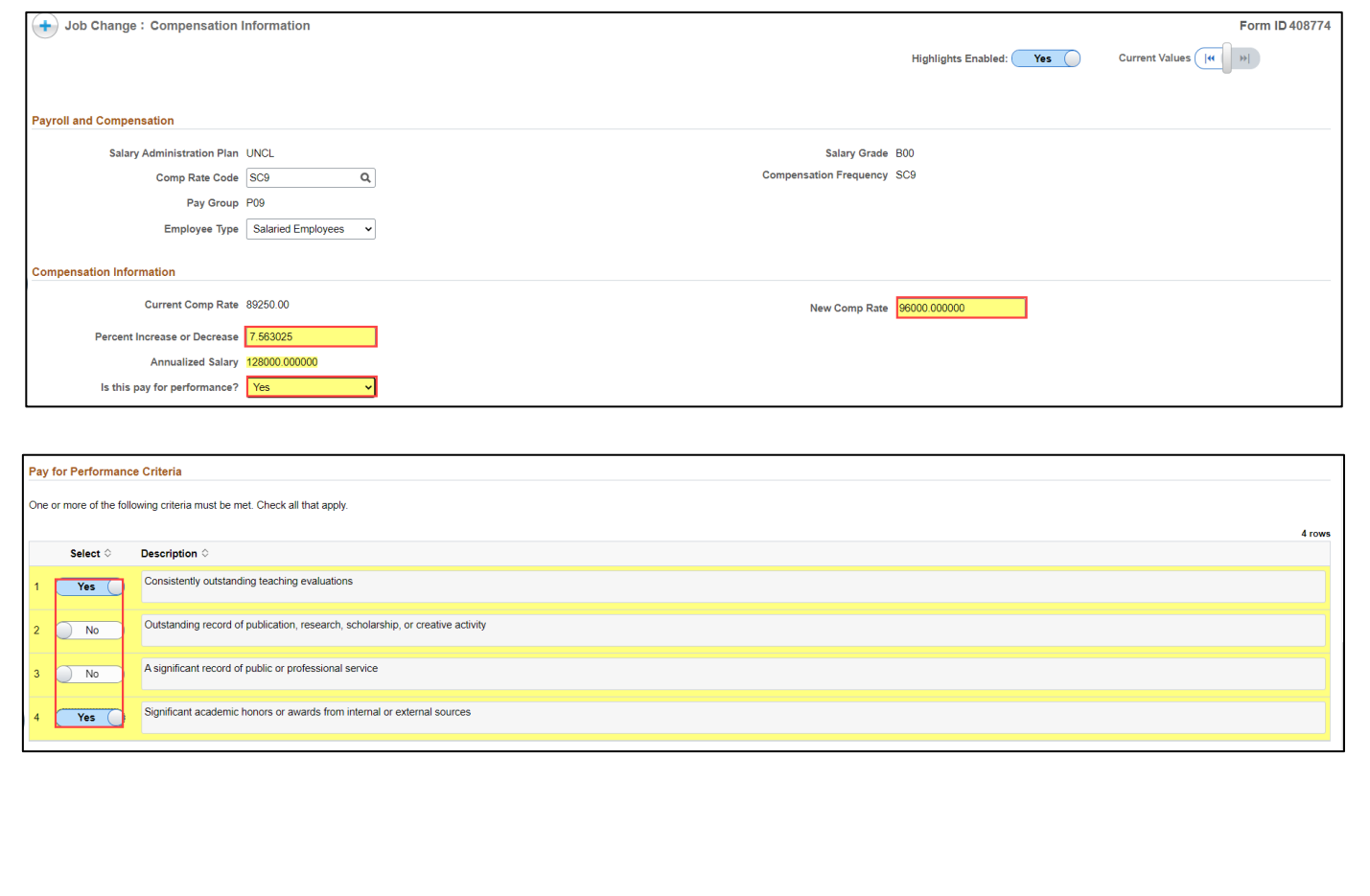

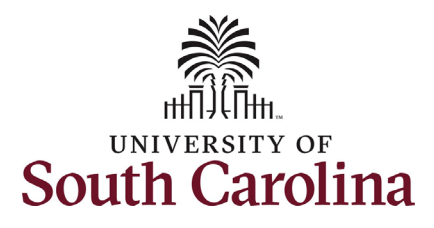

 **The only change that can be submitted with salary funding allocation.** If the PFP is associated with a change in funding distribution, take the optional step 6 listed **the PFP request is a change to the base**  below.

- 6. *Optional*  If a funding change is the plus + button to add a new needed you can click the **Select Funding** button to change the funding allocation. If additional sources are needed for funding, click funding row. **Total Percent** must equal 100.00 across all rows of funding. The funding change will be effective the same date as the PFP.
- 7. Click the **Next** button.

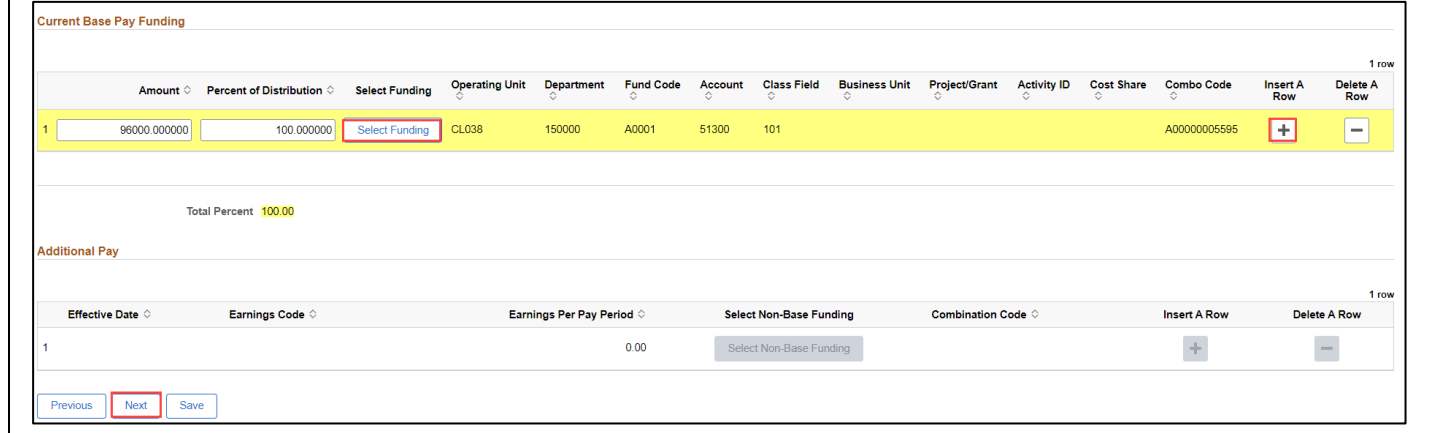

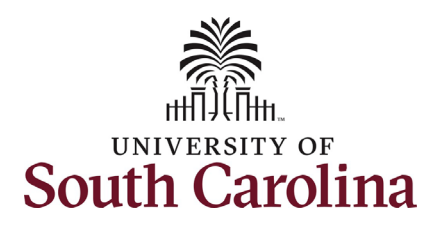

- prepopulate based on the entries stop and click the **Previous** button to review your work. Likely you did not select **Yes** to **the is this pay for**  means you did not select the 8. The **Action** and **Reason** will made in the eForm. **Action** is always **Pay Rate Change** and **Reason** is always **Performance Increase**. Note if the **Reason** does not prepopulate, **performance?** question which also required criteria.
- attach the document from your 9. No attachments are required for this submission. If you have an attachment, click the **Upload** button and follow the on-screen prompts to device.
- 10. Click the **Submit** button.

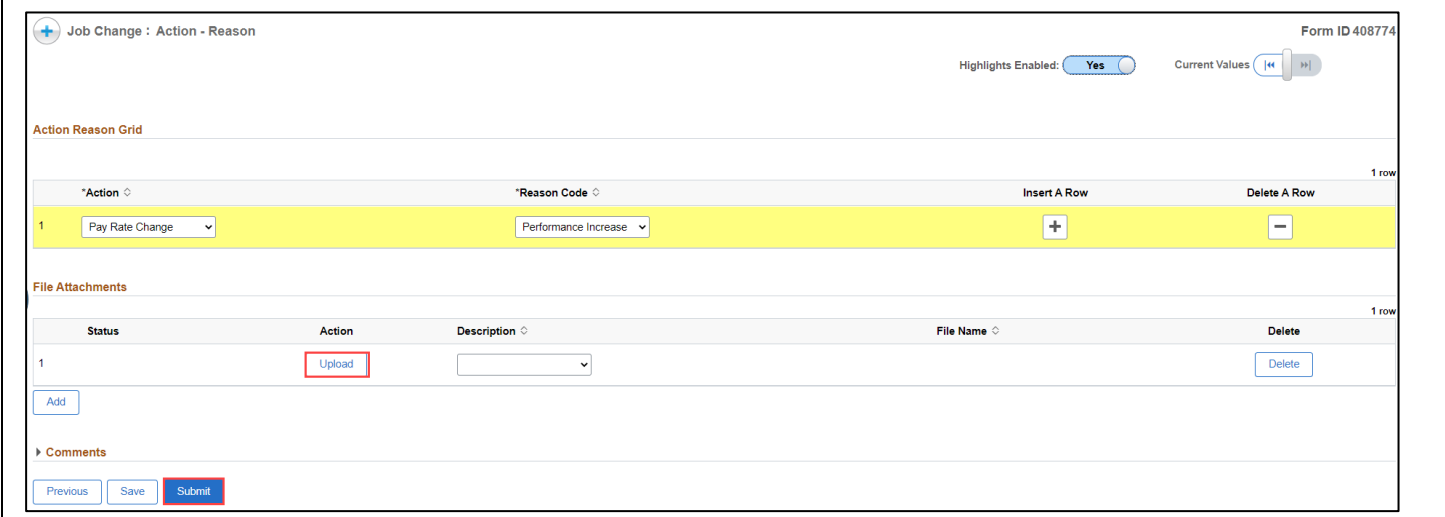

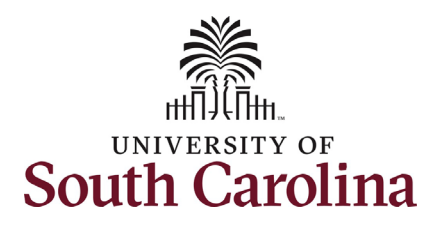

- 11. The eForm has successfully submitted! Always click the **View Approval Route** button to see the workflow steps for the action.
- 12. The Approval Route shows the route to Approver 1 and Approver 2 workflow steps for the specific action you submitted. All HR eForms (internal to your Department, College/Division, or Campus) and the applicable central HR office.
	- a. Faculty PFP requests will route to the Provost Office for approval prior to final authorization at HR Operations.
	- rather they have view access to all eForms. This workflow b. Payroll is not in the workflow for any HR eForm, step will always say **Not Routed**.
- the **Done** button. 13. Upon review of the workflow, click

 **Performance** request for FTE faculty! You have successfully initiated a **Pay for** 

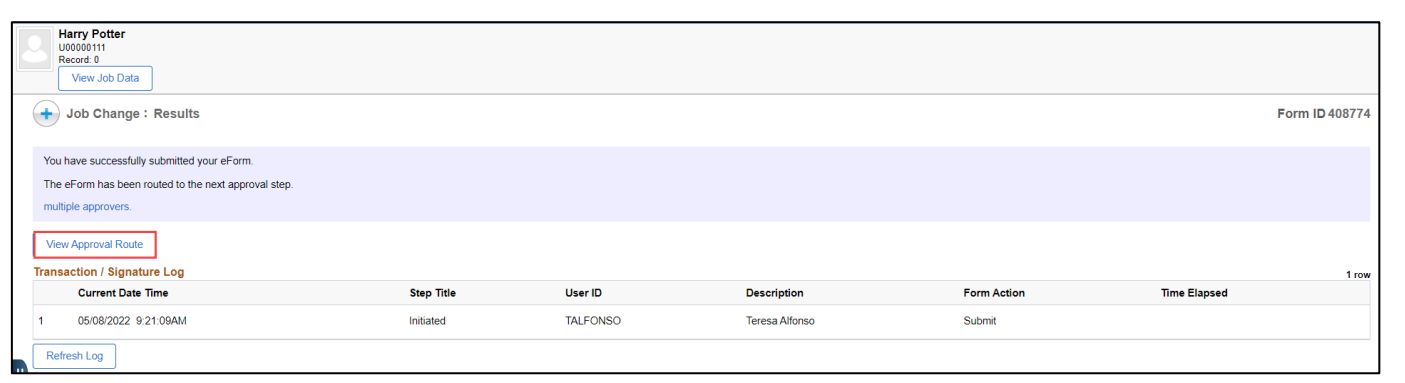

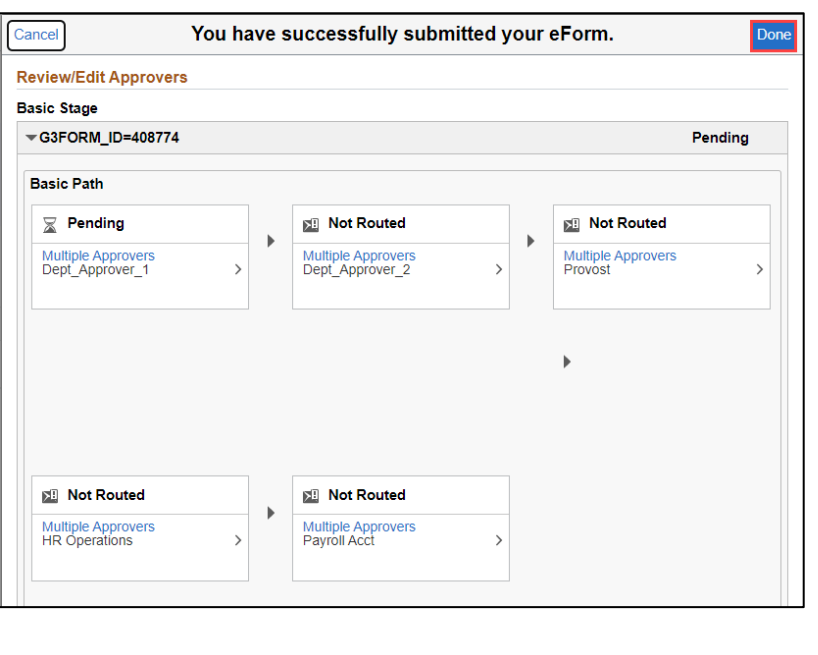